**Google Docs**

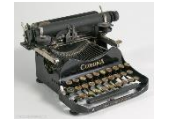

- Free service for typing documents on the Internet.
- Projects you create will save in Google Drive.
- Allows for collaboration on projects.
- Open, edit, and save common software file types: Word, Excel, PowerPoint, Illustrator, Photoshop
- Apps for portable devices Android, Apple

## 2 ways to access Google docs:

#### **drive.google.com 1. Create a new document in Google Drive** Q Search Drive **Google Drive** 薑 NEW < 1. Click **New**  $\frac{m}{m}$ **E3** Folder Owner Last modified by me File size File upload 3:02 PM me 2. Click Folder upload **Google Drive** Google Docs -**B** Google Sheets

or

## **2. Open a Template in Google Docs**

# **docs.google.com**

Just like in Microsoft Word, Google Docs has templates to save you time

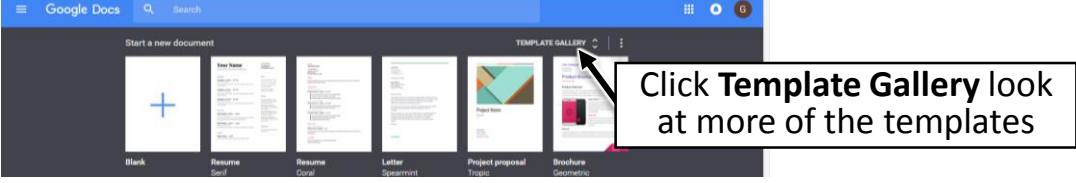

You can see the document is formatted for your project, in this case a resume. You just click into the place holder and type your own information.

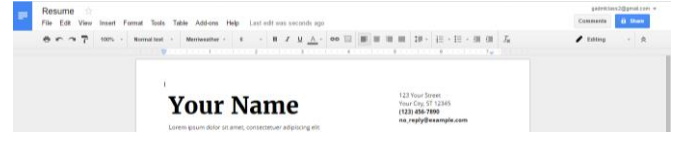

## **Open a Microsoft Word Document in Google Docs or Drive**

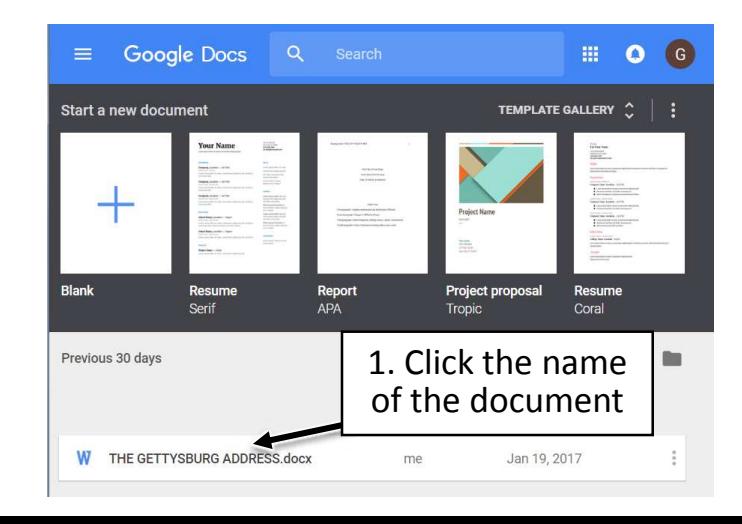

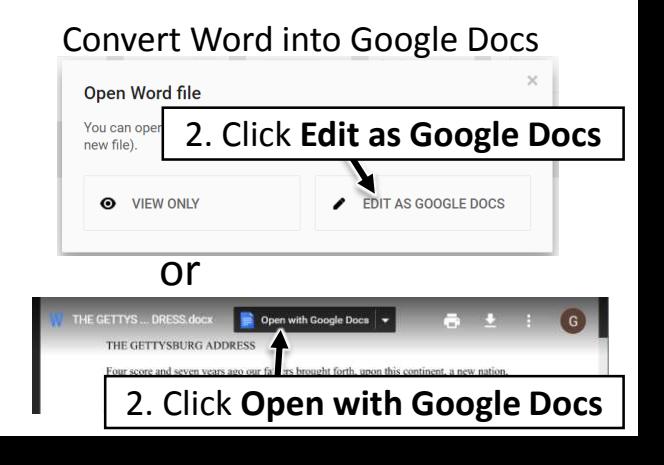

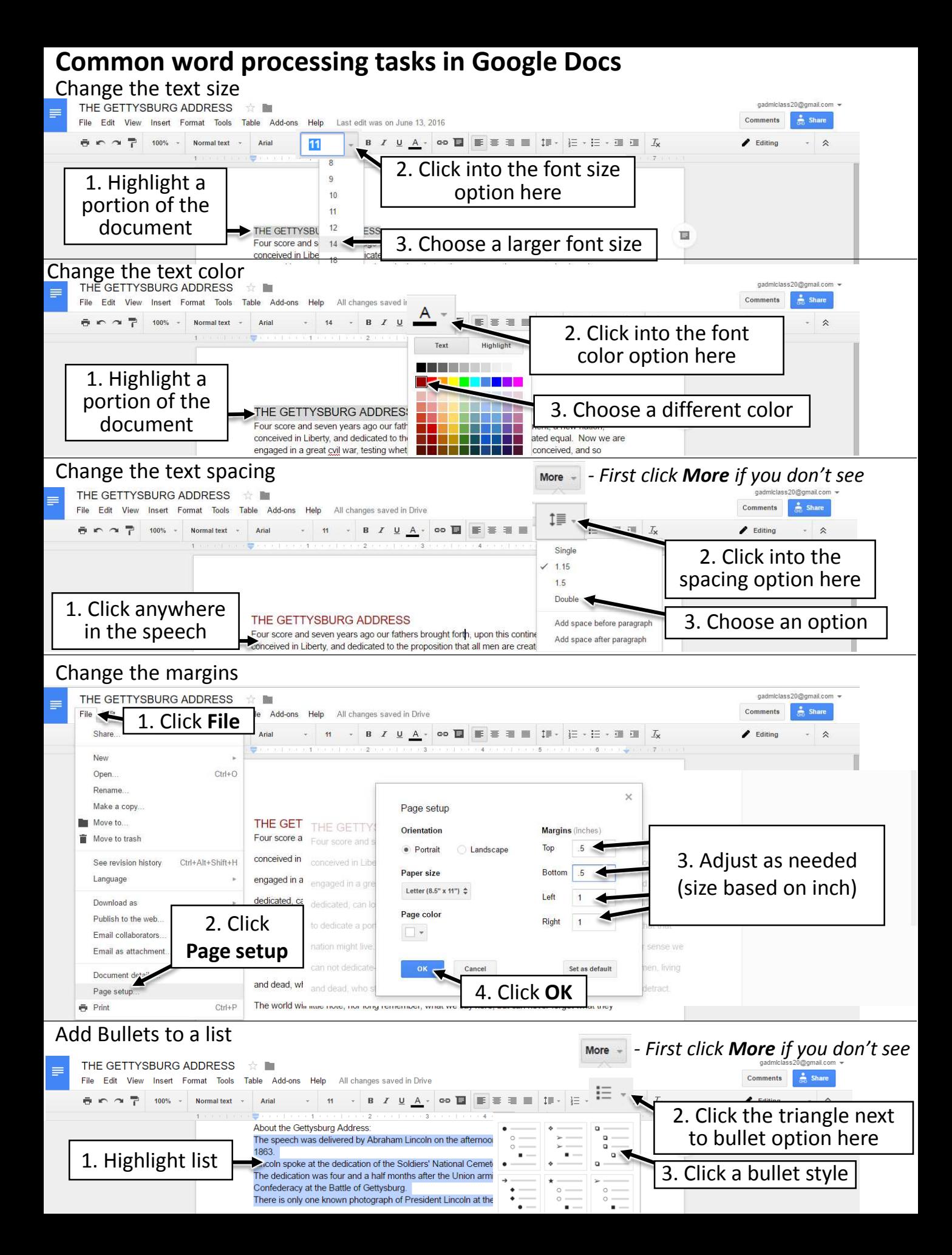

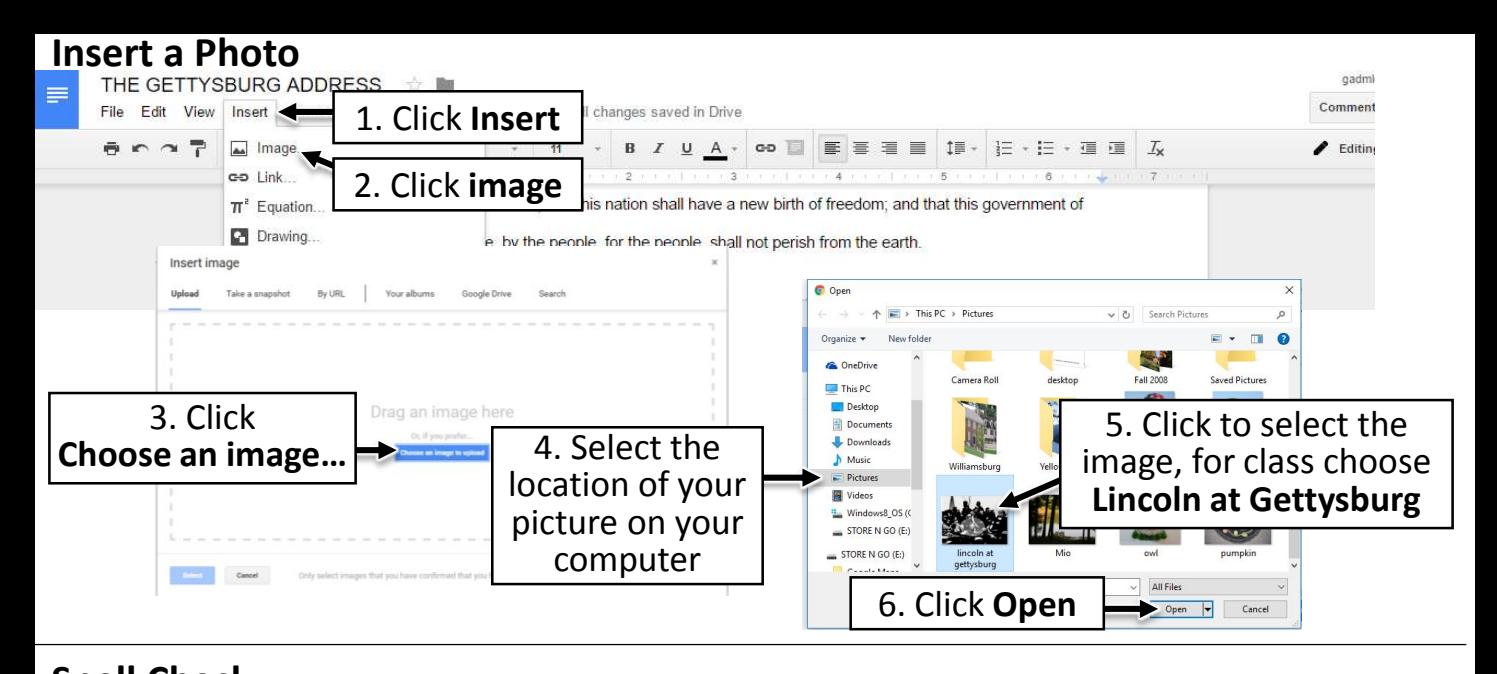

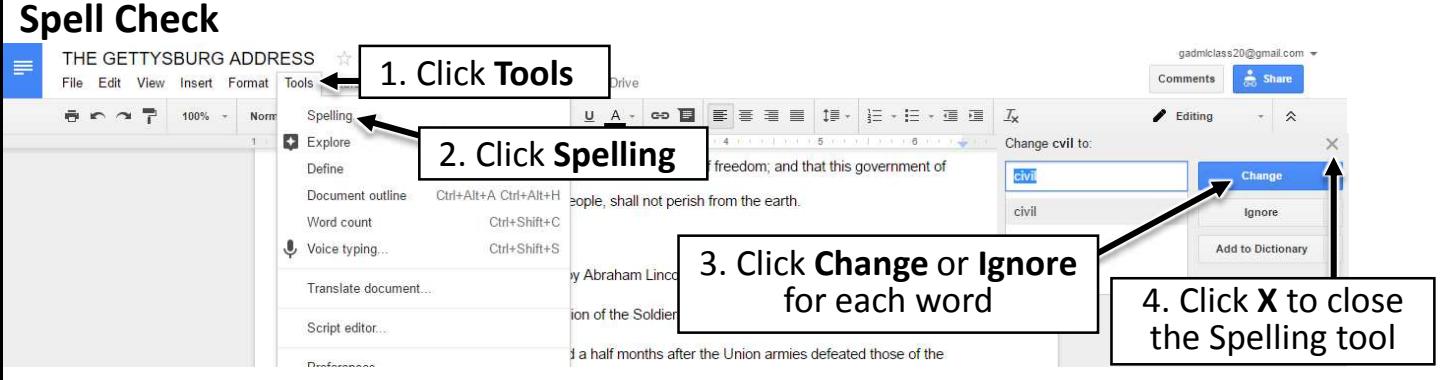

### **Rename the Document**

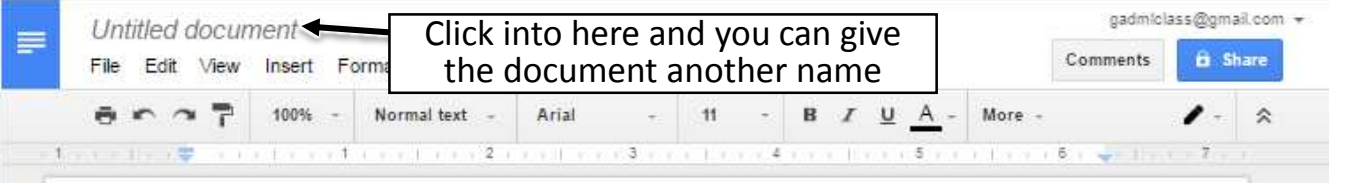

#### **Saving the document** – Google automatically saves for you as you work. No need for you to do anything.

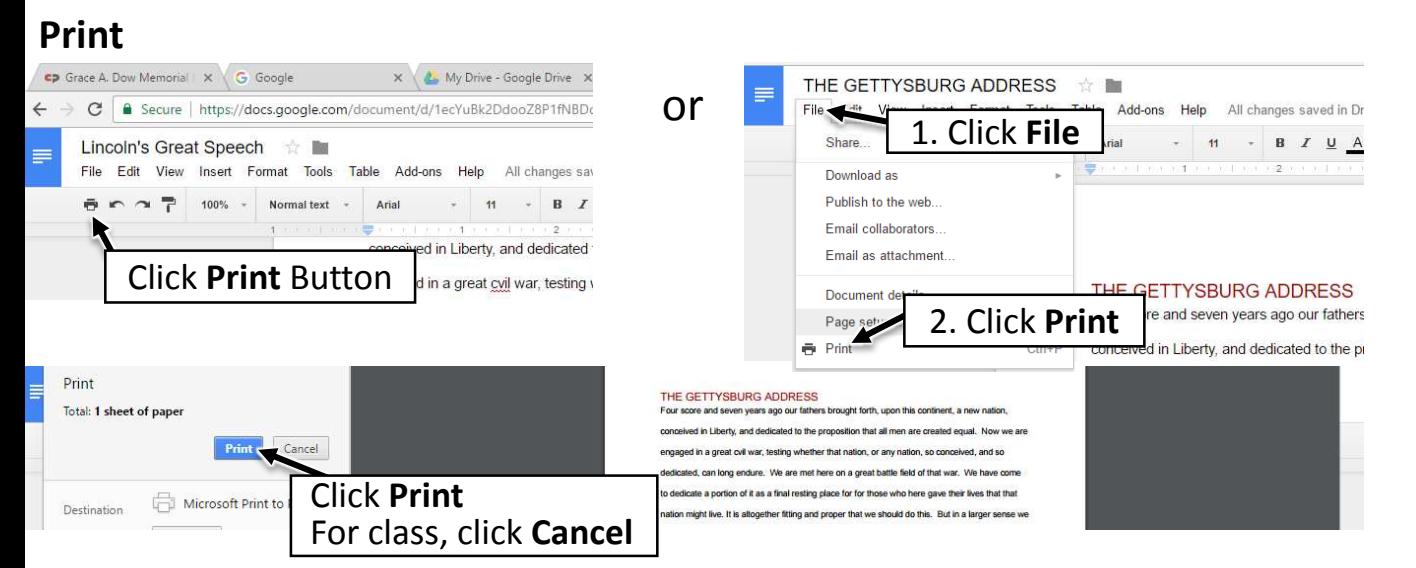

## **Share the Document**

**Email collaborators -** *Share a link* to the document with others. The document will stay in your Google Drive location. You can set what others can do: Edit, make Comments, or only view the document.

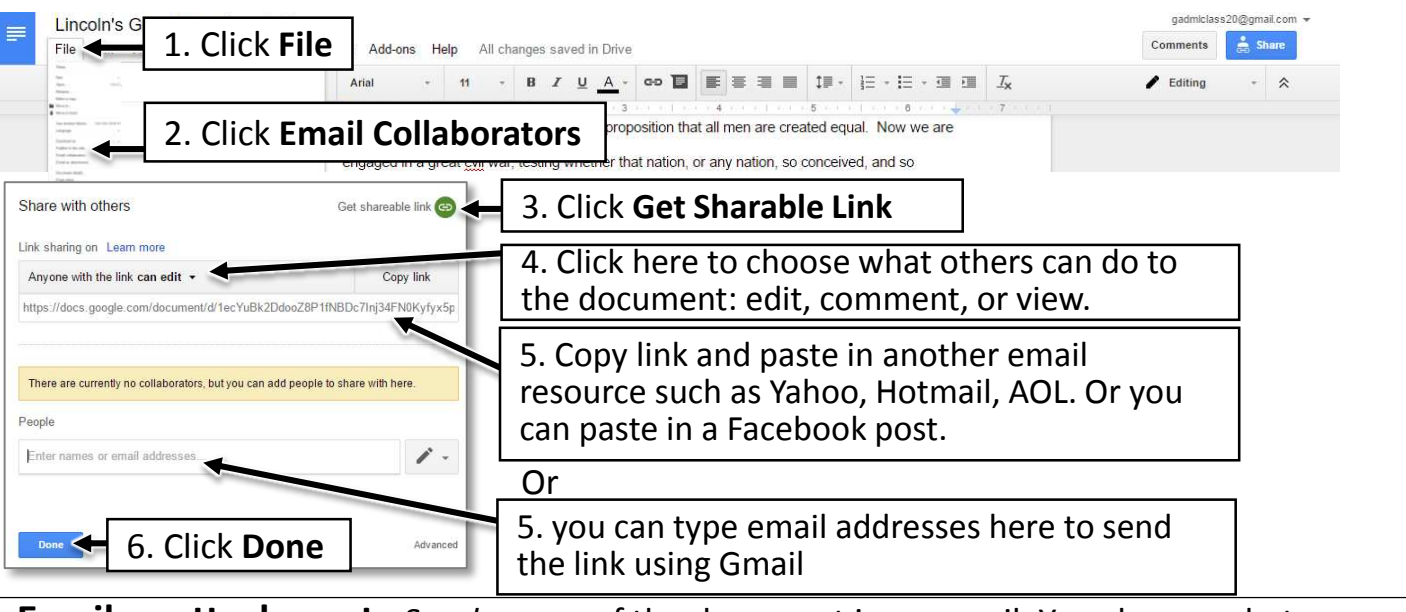

**Email as attachment -** S*end a copy* of the document in an email. You choose what to send the attachment as: PDF, Microsoft Word, plain text.

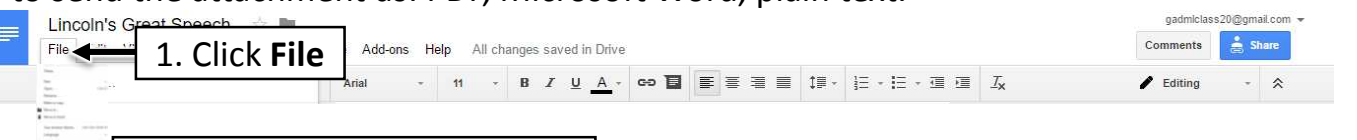

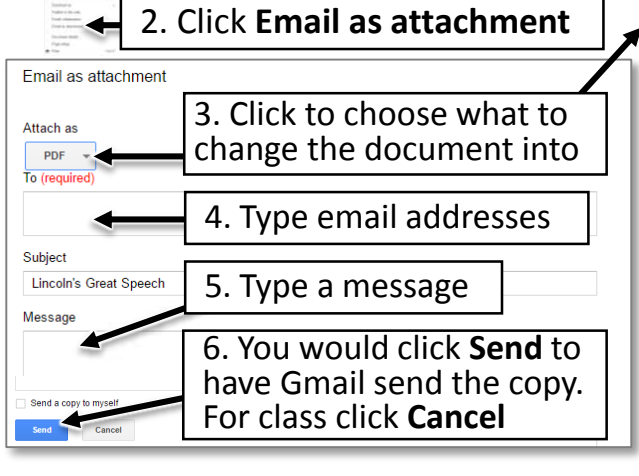

### **Attach as options:**

**PDF** –Anyone can view, and will look exactly like your copy. Also it is read only so others can't make changes. **Microsoft Word** (docx) – Your document will work with the latest versions of Microsoft Word.

**HTML** – Your document will look like a web page. **Rich Text** (RTF) –Will work with most word processing programs and keep more formatting that Plain Text.

**Plain Text** – You can open with most programs. This will save the words but not font choices or spacing options. **Open Document –** Document that will be compatible with free word processing programs like OpenOffice and LibreOffice.

#### Turn your document into a web page. **Publish to the Web** gadmiclass20@gmail.com Lincoln's 1. Click **File**  $\frac{1}{\sqrt{2}}$  Share File < ble Add-ons Help All changes saved in Drive Comments - 11 - B *I* U A - 00 **B** E E E E  $\mathbf{f} \equiv \mathbf{v} \quad \mathbf{i} = \mathbf{v} \quad \mathbf{i} = \mathbf{v} \quad \mathbf{v} \equiv \mathbf{v} \quad \mathbf{v} \quad \mathbf{v}$  $\blacktriangleright$  Fditing  $-2$ 2. Click **Publish to the Web** Publish to the web Make your content visible to anyone by publishing it to the web. You can link to embed your document. Learn more Publish to the web Google Drive Are you sure you want to publish this selection? Make your content visible to anyone by publishing it to the web. You can link to or<br>embed your document. Learn more Prevent this page from creating additional dialogs. 5. Copy or this link using G M 1 share the 3. Click **Publish** 4. Click **OK**  $\triangleright$  OK Cancel link ▶ Published content & setting

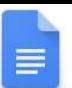

# **Google Docs on your Phone**

Create a new Document:

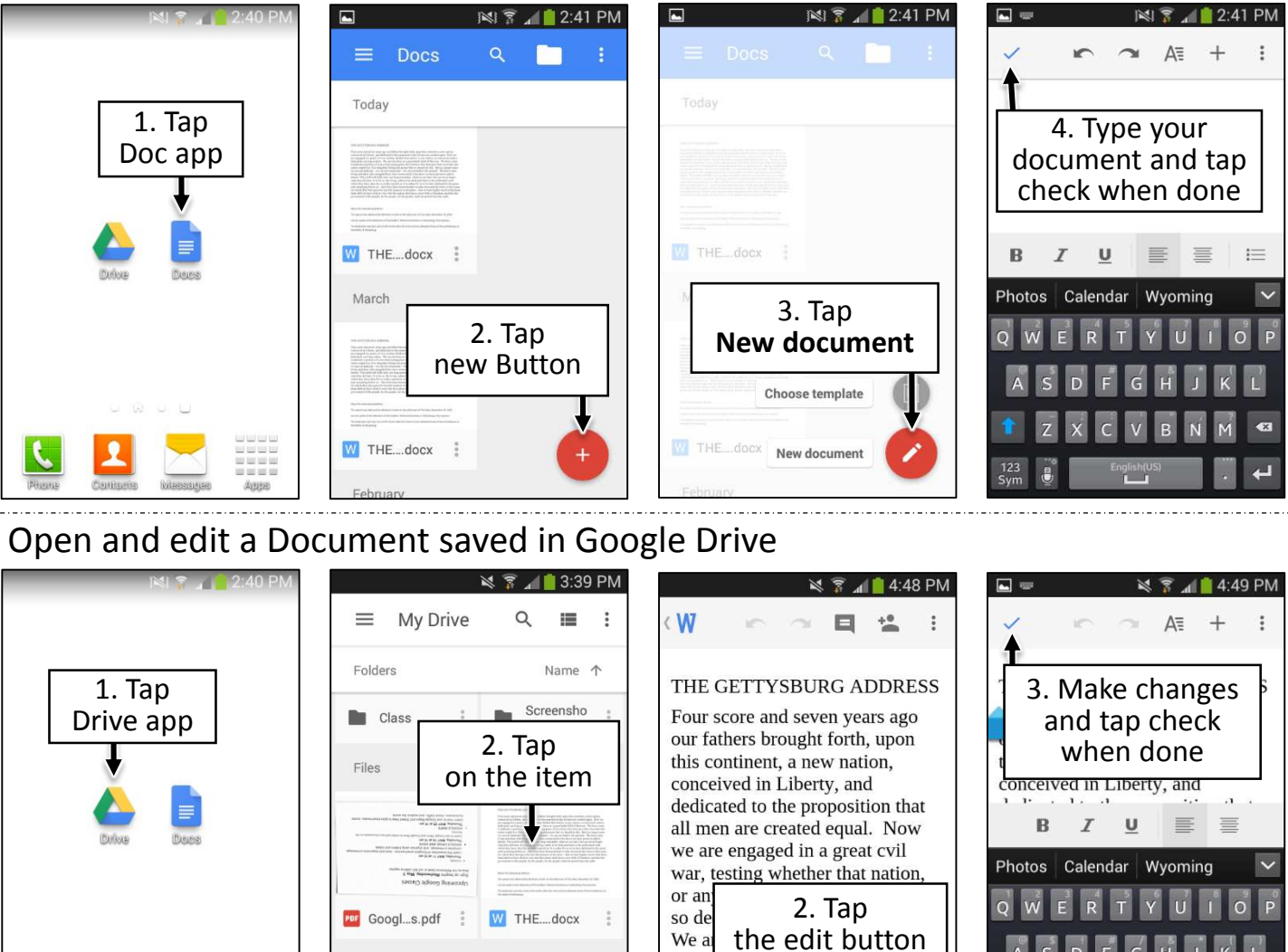

# **Common word processing tasks in the Google Docs app**

#### Change the text size

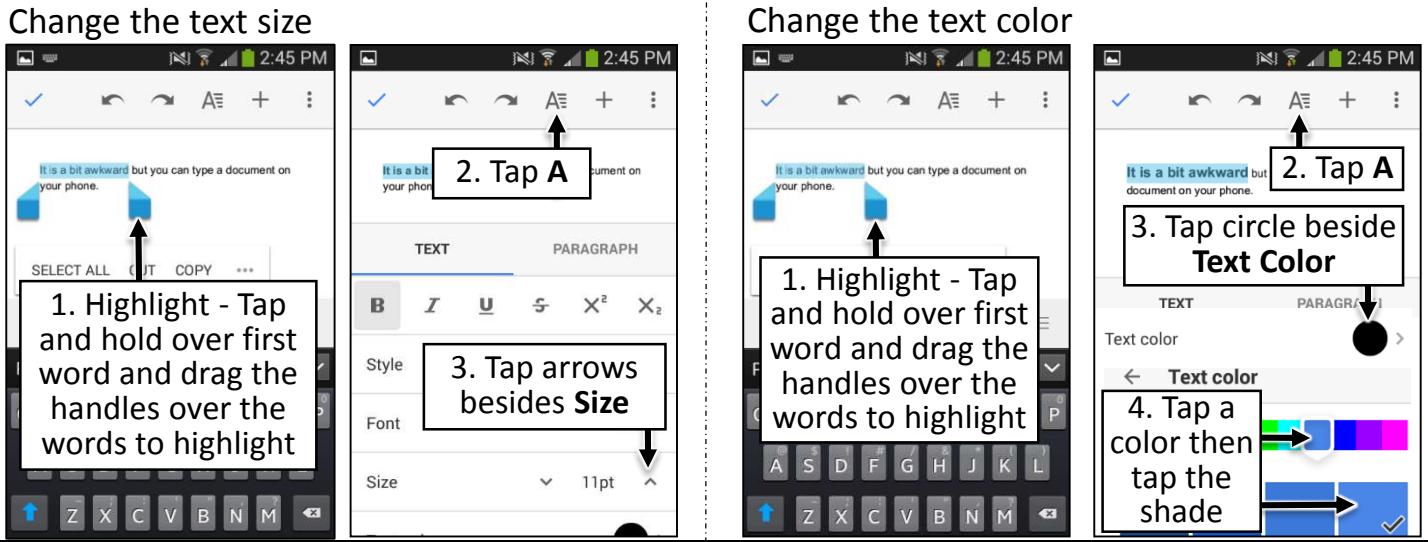

field

to dedicate a portion of it as  $a\blacktriangleright$ final resting place for for the who here gave their lives the nation might live. It is altogetner

# **Common word processing tasks in the Google Docs app**

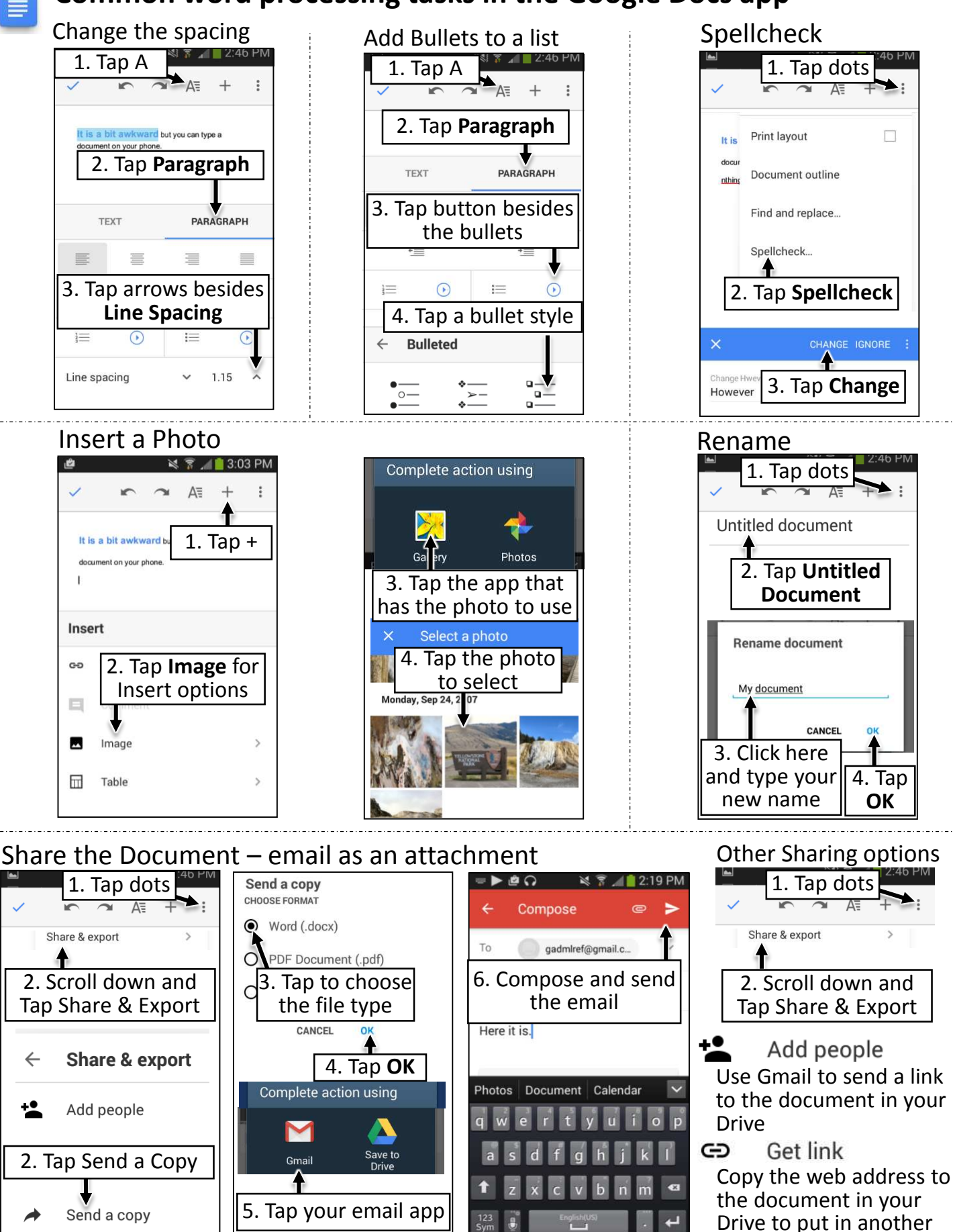

service